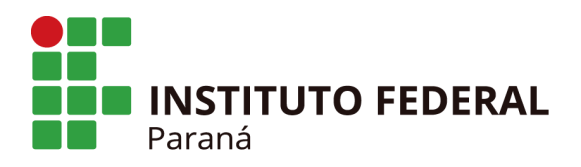

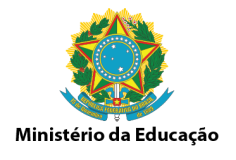

## ORIENTAÇÕES GERAIS - PROGEPE

## DOCUMENTOS PARA A CANDIDATURA A REITOR(A) E DIRETOR(A) GERAL DE **CAMPUS** CONFORME **LEI Nº 11.892, DE 29 DE [DEZEMBRO](http://legislacao.planalto.gov.br/legisla/legislacao.nsf/Viw_Identificacao/lei%2011.892-2008?OpenDocument) DE 2008.**

# **PARA CANDIDATOS A REITOR(A)**

ARTIGO 12:

(...)

§ 1º Poderão candidatar-se ao cargo de Reitor os docentes pertencentes ao Quadro de Pessoal Ativo Permanente de qualquer dos campi que integram o Instituto Federal, desde que possuam o mínimo de 5 (cinco) anos de efetivo exercício em instituição federal de educação profissional e tecnológica e que atendam a, pelo menos, um dos seguintes requisitos:

I - possuir o título de doutor; **ou**

II - estar posicionado nas Classes DIV ou DV da Carreira do Magistério do Ensino Básico, Técnico e Tecnológico, ou na Classe de Professor Associado da Carreira do Magistério Superior.

## DOCUMENTOS:

1 - Comprovante de 5 anos de efetivo exercício em Instituição federal de educação profissional e tecnológica e carreira docente, e,

2 - Comprovante do posicionamento nas Classes DIV ou DV ou na Classe de Professor Associado da Carreira do Magistério Superior, **OU**

3 - Comprovante de título de doutor:

## COMPROVAÇÃO DOS DOCUMENTOS, ITEM 1 (OBRIGATÓRIO)

Há duas opções: SOUGOV e PORTAL DA TRANSPARÊNCIA.

Via SOUGOV preferencialmente pelo computador [sougov.sigepe.gov.br/sougov/](https://sougov.sigepe.gov.br/sougov/)

1 - acessar o SOUGOV;

2 - clicar em Meu Perfil > Meus Dados Funcionais > Cadastro Funcional e então em Cargo/Emprego

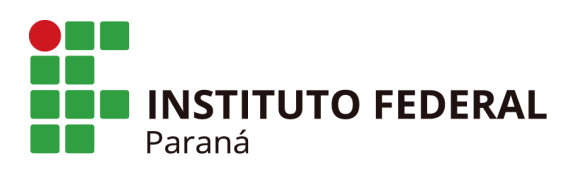

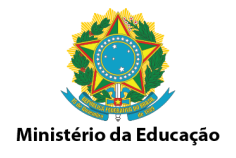

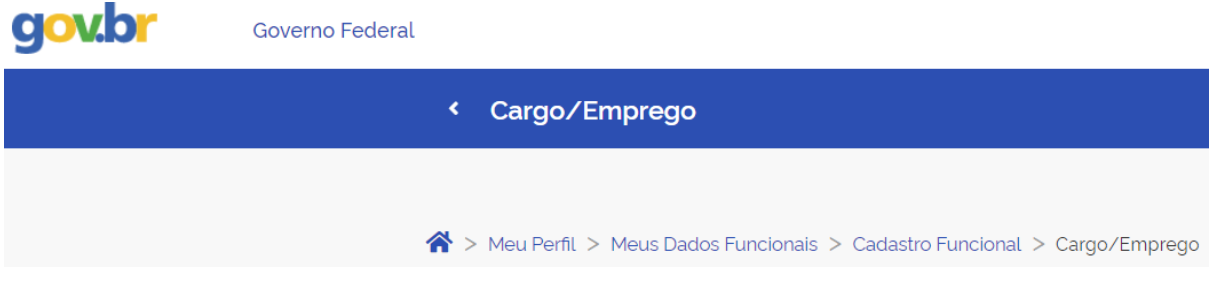

3 - sobre a tela do cadastro, clicar com o botão direito do mouse e escolher a opção imprimir e escolher a opção PDF.

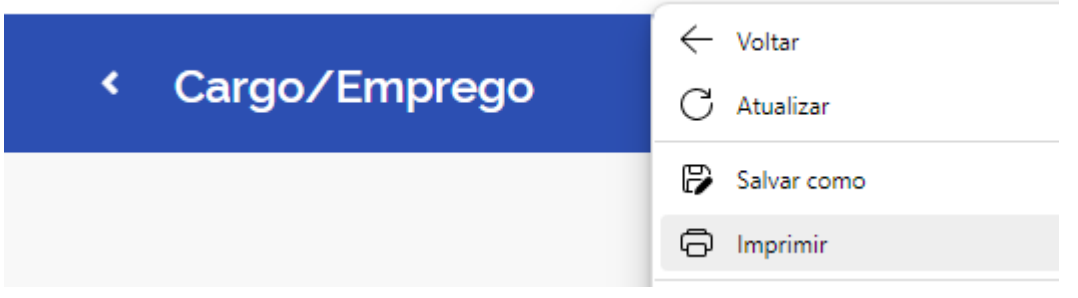

**OU**, via Portal da Transparência [\(https://portaldatransparencia.gov.br/](https://portaldatransparencia.gov.br/) - ir em busca, digitar o seu nome completo:

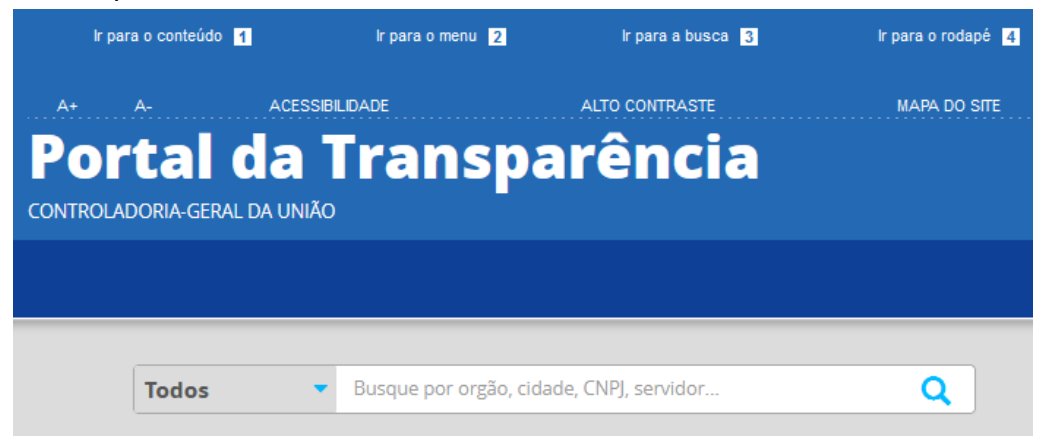

1 - escolher a primeira opção em que aparece a informação 'servidor' na lista de resultados 2 - depois, escolher a opção (-) VÍNCULOS VIGENTE > CARGO/EMPREGO EFETIVO NO PODER EXECUTIVO FEDERAL.

3 - selecionar os dados dessa tela e clicar com o botão direito em imprimir e escolher a opção em PDF.

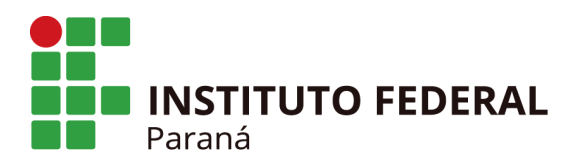

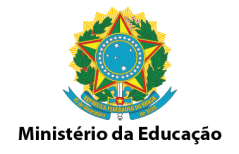

## COMPROVAÇÃO DO DOCUMENTO, ITEM 2:

Idem ao item 1

## **OU, na escolha do item 3:**

COMPROVAÇÃO DO DOCUMENTO, ITEM 3:

Via SOUGOV preferencialmente pelo computador [sougov.sigepe.gov.br/sougov/](https://sougov.sigepe.gov.br/sougov/)

1 - acessar o SOUGOV

2 - clicar em Meu Perfil > Meus Dados Funcionais > Cadastro Funcional e então em Titulação/Formação.

**OU** apresentar Cópia Digitalizada do Diploma de Doutorado.

**—----------------------------------------------------------------------------------------------------**

## **PARA CANDIDATOS A DIRETOR(A) GERAL**

## ARTIGO 13:

(...)

§ 1<sup>º</sup> Poderão candidatar-se ao cargo de Diretor-Geral do campus os servidores ocupantes de cargo efetivo da carreira docente ou de cargo efetivo de nível superior da carreira dos técnico-administrativos do Plano de Carreira dos Cargos Técnico-Administrativos em Educação, desde que possuam o mínimo de 5 (cinco) anos de efetivo exercício em instituição federal de educação profissional e tecnológica e que se enquadrem em pelo menos uma das seguintes situações:

I - preencher os requisitos exigidos para a candidatura ao cargo de Reitor do Instituto Federal;

II - possuir o mínimo de 2 (dois) anos de exercício em cargo ou função de gestão na instituição; ou

III - ter concluído, com aproveitamento, curso de formação para o exercício de cargo ou função de gestão em instituições da administração pública.

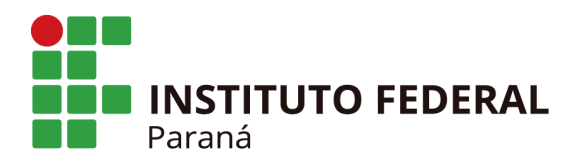

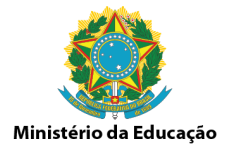

## DOCUMENTOS:

1 - Comprovante de cargo efetivo da carreira docente **ou** de cargo efetivo de nível superior da carreira dos técnico-administrativos do Plano de Carreira dos Cargos Técnico-Administrativos em Educação;

2 - Comprovante de 5 anos de efetivo exercício em Instituição federal de educação profissional e tecnológica e carreira docente, e,

3 - Comprovante do enquadramento em pelo menos uma das situações:

I - preencher os requisitos exigidos para a candidatura ao cargo de Reitor do Instituto Federal; *(ver primeira página deste documento - PARA CANDIDATOS A REITOR(A)).* **OU**

II - possuir o mínimo de 2 (dois) anos de exercício em cargo ou função de gestão na instituição; **OU**

III - ter concluído, com aproveitamento, curso de formação para o exercício de cargo ou função de gestão em instituições da administração pública.

#### COMPROVAÇÃO DOS DOCUMENTOS - ITENS 1 E 2:

Via SOUGOV preferencialmente pelo computador [sougov.sigepe.gov.br/sougov/](https://sougov.sigepe.gov.br/sougov/)

1 - acessar o SOUGOV;

2 - clicar em Meu Perfil > Meus Dados Funcionais > Cadastro Funcional e então em Cargo/Emprego

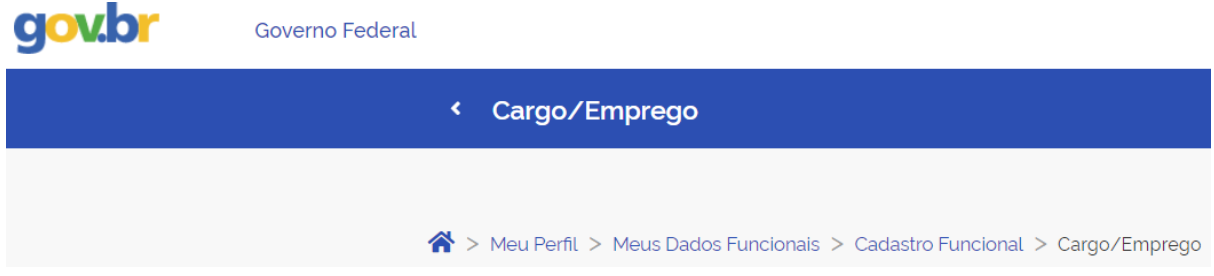

3 - sobre a tela do cadastro, clicar com o botão direito do mouse e escolher a opção imprimir e escolher a opção PDF.

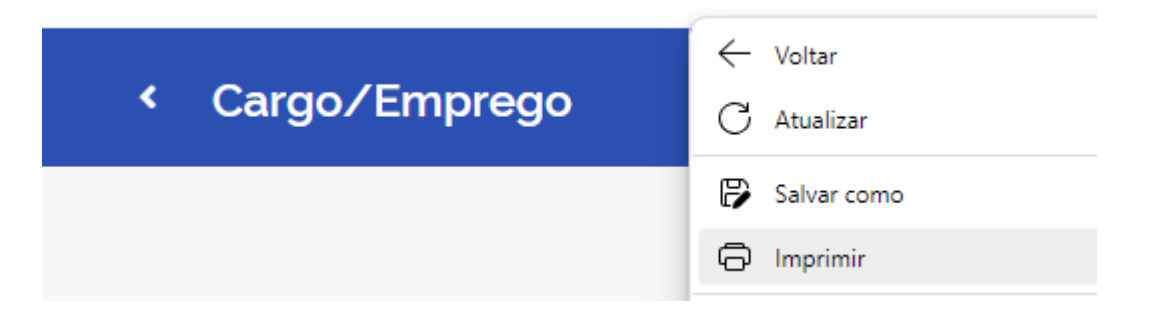

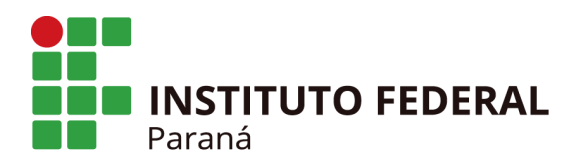

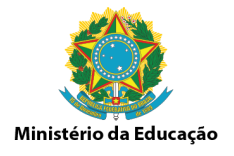

ou, via Portal da Transparência (<https://portaldatransparencia.gov.br/> - ir em busca, digitar o seu nome completo:

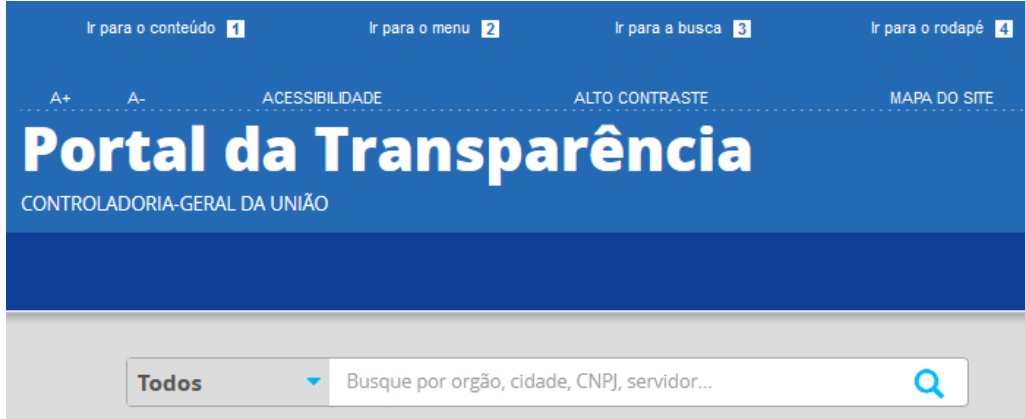

1 - escolher a primeira opção em que aparece a informação 'servidor' na lista de resultados 2 - depois, escolher a opção (-) VÍNCULOS VIGENTE > CARGO/EMPREGO EFETIVO NO PODER EXECUTIVO FEDERAL.

3 - selecionar os dados dessa tela e clicar com o botão direito em imprimir e escolher a opção em PDF.

#### COMPROVAÇÃO DOS DOCUMENTOS, ITEM 3:

1 - Para o atendimento ao inciso I: proceder como na primeira página deste documento;

2 - Para o atendimento ao inciso II: proceder como no tutorial logo abaixo, do Portal da Transparência; **ou**

3 - Para o atendimento ao inciso III: proceder com a apresentação de diploma/certificado com o nome do curso, instituição emissora, carga horária, data e assinatura, informação de aprovação e ementa do curso.

## **TUTORIAL**

Atendimento ao item 2 (inciso II) que diz: "*possuir o mínimo de 2 (dois) anos de exercício em cargo ou função de gestão na instituição"*, no Portal da Transparência é possível obter o quadro das funções exercidas no órgão:

1 - Acessar: [https://portaldatransparencia.gov.br/;](https://portaldatransparencia.gov.br/)

2 - Digitar no campo de busca (tela principal) o seu nome completo;

3 - Nos resultados da busca, clicar sobre o primeiro resultado, onde há a informação 'servidor' com o seu nome completo;

4 - Clicar em (+) HISTÓRICO DOS VÍNCULOS COM O PODER EXECUTIVO FEDERAL;

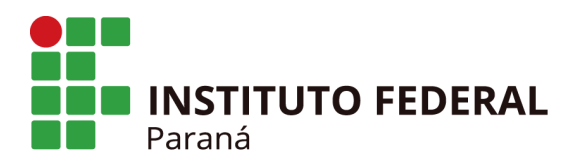

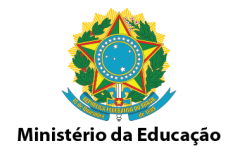

 - Selecionar todas as informações necessárias e clicar com o botão direito do mouse em imprimir seleção > salvar como PDF.